.<br>Interaccio

.<br>d clear grap

Handy photo function (multiple pics per entry).

Exciting challenges.

Multiple report formats PDF, CSV, Excel (PDF and Excel only in mySugr Pro).

ng fe

er<br>Practical districts

Social sharing functions.

Fast multi-device sync (mySugr Pro).

**1.2 Installation** Open the App Store on your iOS device and search for "mySugr". Click on the icon to see the details, then press "Get" and then "Install" to start the installation process. You may be asked for your App Store password; once

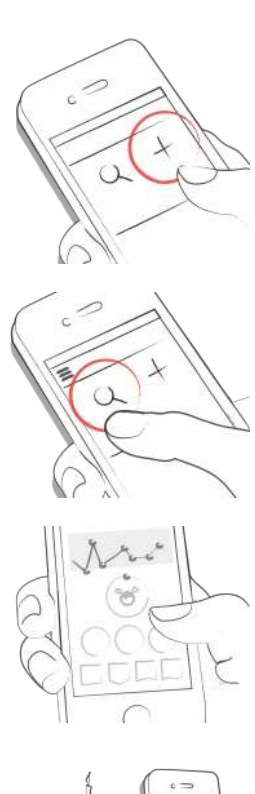

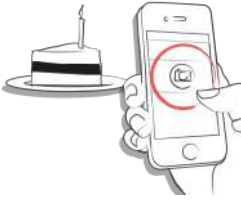

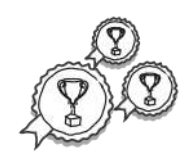

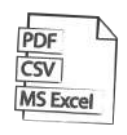

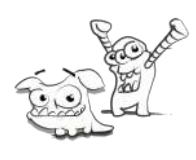

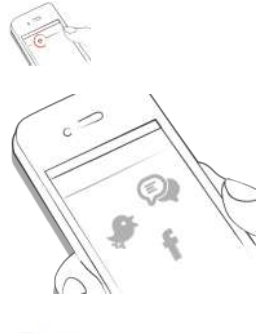

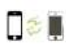

 $\circ$  $\widetilde{\mathbb{G}}$ To use mySugr app you have to create an account.This is necessary in order to export your data later.

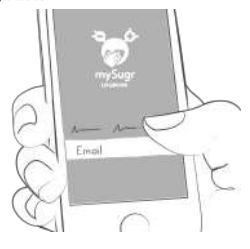

**1.3 Home** The two most commonly used features are the **Magnifying Glass**, used to search for entries (mySugr Pro), and the **Plus Sign**, used to make a new entry.

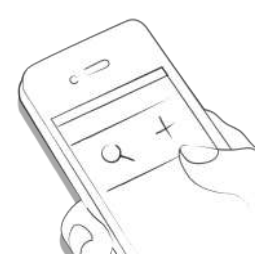

Below the graph you'll see statistics for the current day:<br>• Average BG<br>• BG Deviation<br>• Hypos and Hypers

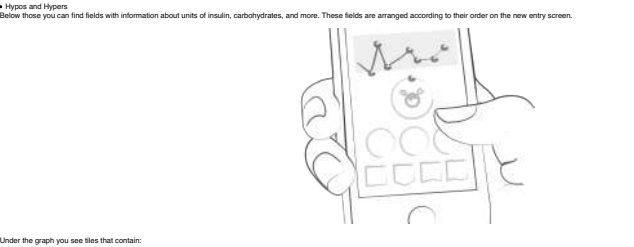

Under the graph you see tiles that contain:

blood glucose average (that day)<br>blood glucose deviation (that day)<br>number of hypers and hypos (that day) Insulin ratio (that day)<br>bolus or mealtime insulin taken (that day)<br>amount of carbohydrates eaten (that day)<br>duration of activity (that day) pills (that day) weight (that day) blood pressure (that day)

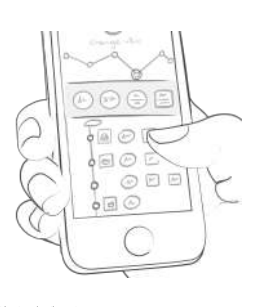

**1.4 Explanation of terms, icons and colors**

1. Tapping on the **Magnifying Glass** icon on your dashboard allows you to search for entries, tags, locations, etc. 2. Tapping on the **Plus Sign** allows you to add an entry.

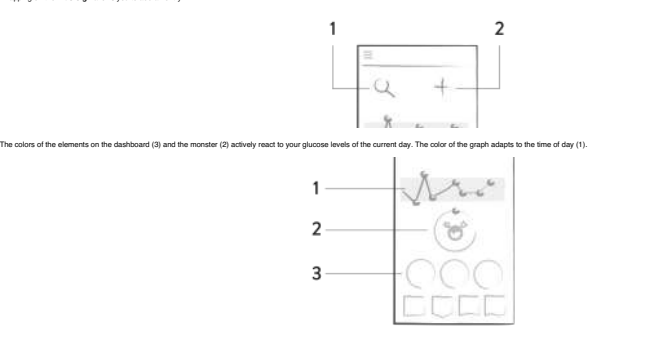

Each tag in the new entry screen describes a situation, scenario, some context, a mood, or an emotion. There is a text description of each tag directly below each icon.

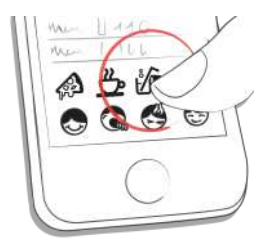

1. Red: Blood glucose notin target range 2. Green: Blood glucose in target range 3. Orange: Blood glucose is not greatbut ok

The colors used in variable areas of mySugr app are as described above, based on target ranges provided by the user in the settings screen.

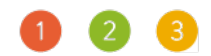

1. Blood glucose, weight, HbA1c, Ketone 2. Insulin 3. Pills 4. Food 5. Activity

Within the app you see a variety of tiles. There are five different shapes representing five catagories.

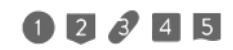

**1.5 Profile** Use the side menu to access your profile, settings, and more!

iur name, email ad:<br>io ahead, be creati

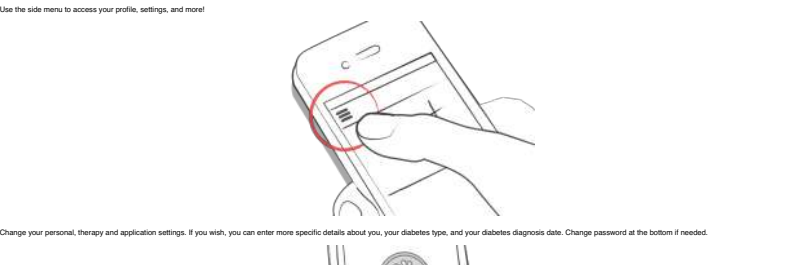

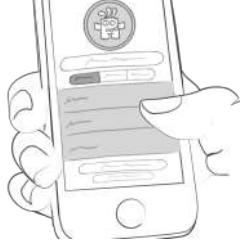

Enter your name, email address, gender and date of birth. If you need to change your email address in the future, here is where it happens. You can also change your password or log out. Last but not least, you can give you

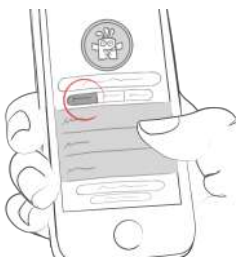

mySay needs brow some deals about your dabeles management in other business may be about a standard in the main of more interest in the main of more interest in the main of the main of the main of the main of the main of t

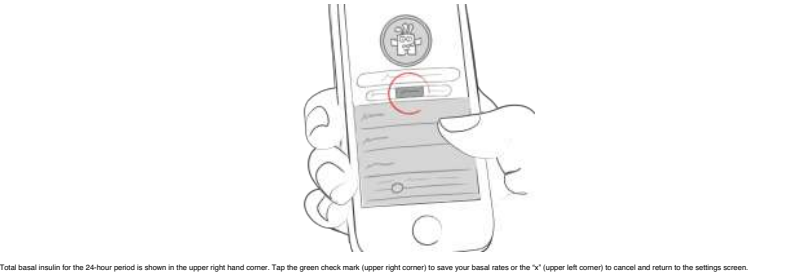

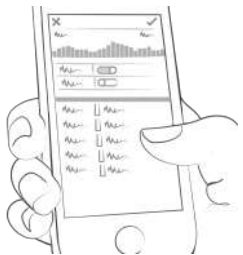

Define your diabetes devices and meds here. Don't see your device or med on the list? Don't worry, you can skip it - but please let us know so we can add it. Flip the appropriate switch to decide if you want monster sounds want to receive a weekly email report and/or newsletter. You can also change the settings of the Insulin Calculator (if available in your country).

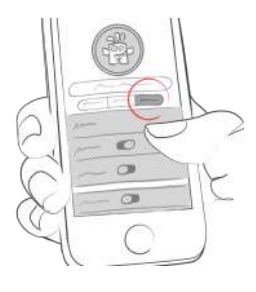

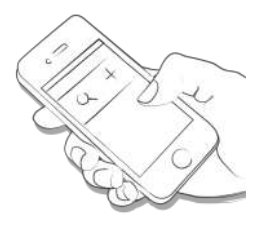

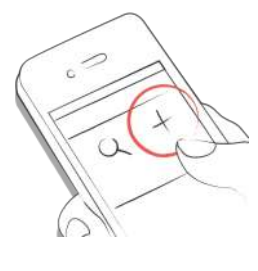

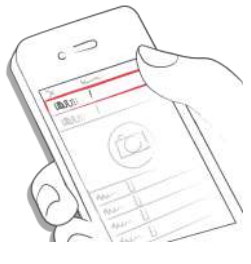

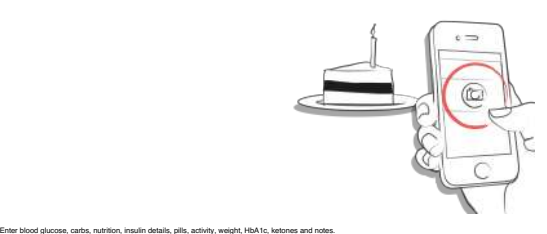

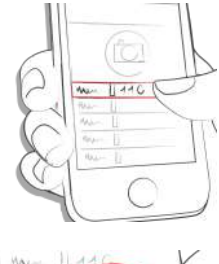

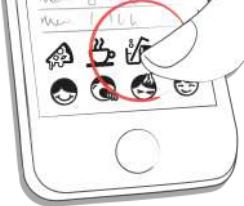

**CONTROLL** e de la compaña de la compaña de la compaña de la compaña de la compaña de la compaña de la compaña de la compaña de la compaña de la compaña de la compaña de la compaña de la compaña de la compaña de la compaña de la comp

# **2 Entries 2.1 Add an entry** Open the mySugr app.

# Tap on the plus sign.

# Change date, time & location if needed.

Take a picture of your food.

Select tags.

Tap on the remindericon to get reminder menu. Move the slider to the desired time.

Save entry.

4

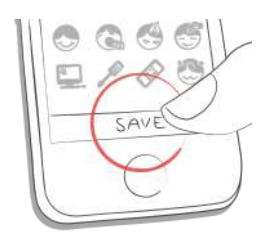

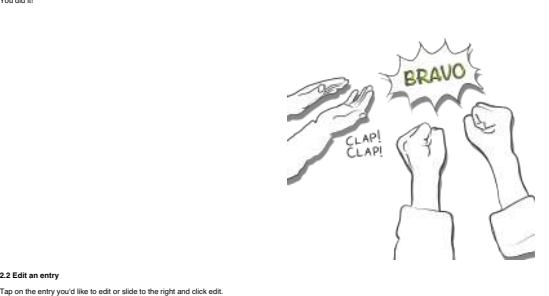

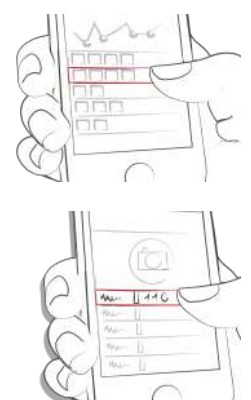

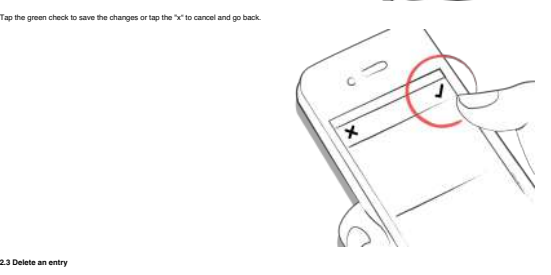

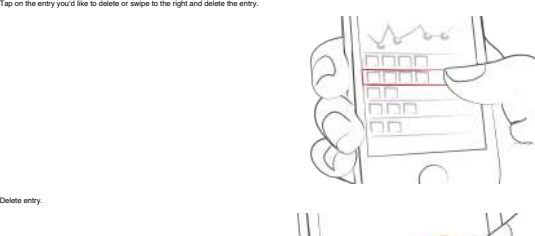

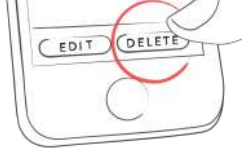

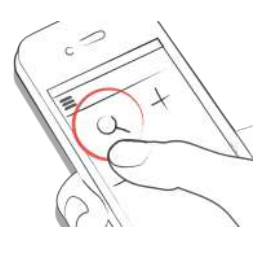

**2.4 Search an entry** Tap on the magnifying glass.

Use filter to receive appropriate search results.

Delete entry.

**2.3 Delete an entry**

You did it!

**2.2 Edit an entry**

Edit entry.

5

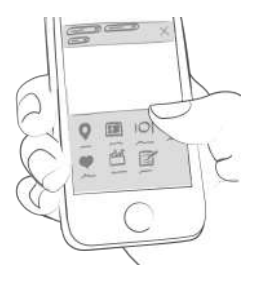

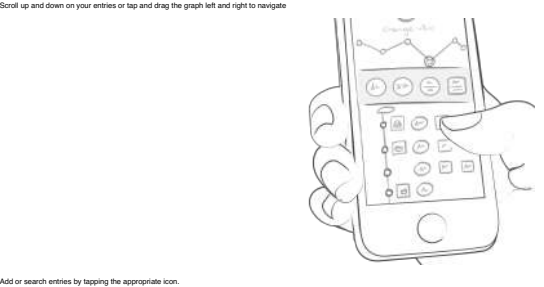

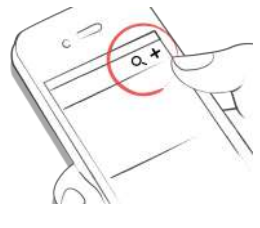

**3 Earn points 3.1**

**2.5 Logbook**

Add or search entries by tapping the appropriate icon.

You get points for each action you take to care for yourself, and the goal is to fill that bar with points each and every day.

How many points do I get?

1 Polnt: Tags, more pics, pils, notes, meal tags<br>2 Polnts: blood gucose, meal entry, location, blus (pump) / insulin short acting (pen/syringe), description of meal, temp basal (pump) / insulin long acting (pen/syringe), b

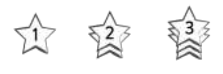

Get 50 points per day and tame your monster!

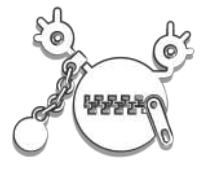

**4 Estimated HbA1c 4.1**

The top right of the graph displays your estimated HbA1c - assuming you've logged enough blood glucose values (more on that, next). Note: this value is only an estimate and is based on your logged blood glucose levels. Thi from laboratory results. HbA1c - what's behind this important test

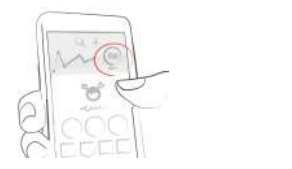

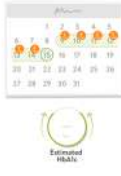

In order to calculate an estimated HbA1c, mySugr app needs an average of 3 BG values per day for a period of 7 days, minimum. Enter more values for a more accurate estimate.

The maximum calculation period is 90 days.

**5 Coaching**

**5.1 First Steps** You can find Coaching in the side-menu.

**5.2 Messaging** Sending a message.

Tap to collapse or expand messages. Badges indicate unread messages.

# **6 Challenges 6.1**

Challenges are found via the side menu.

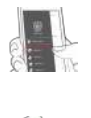

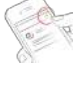

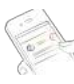

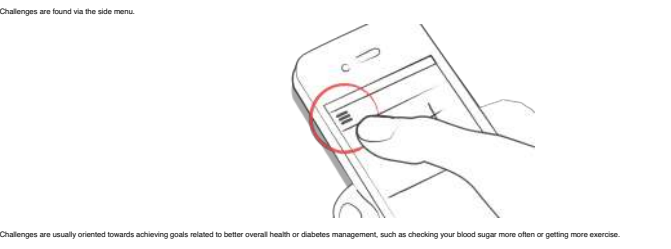

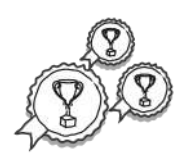

**7 Import data**

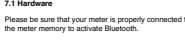

Select "Supported Devices"from the menu.

Select your device from the list.

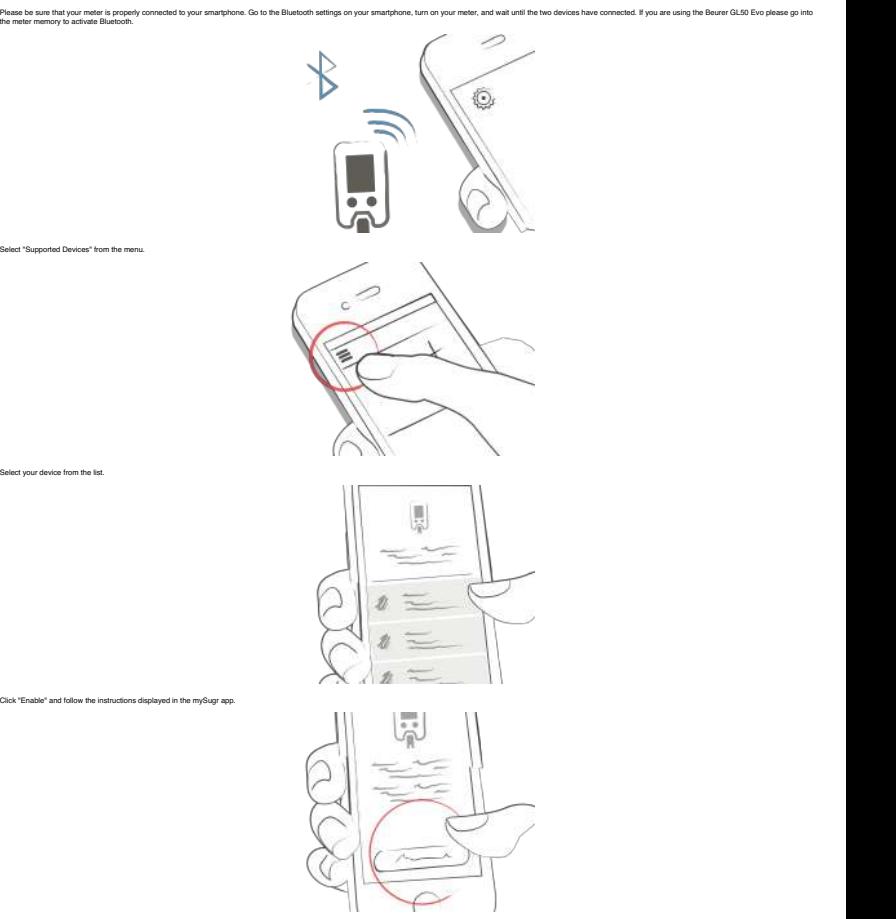

Following he succestal actuation of your meter, your BG values are automatically synchrorized with mySugr app. The synchronization happens way time you connect the dwice to your smartphone with mySugr app open. ATTENTION:

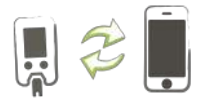

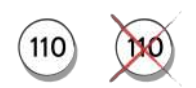

When duplicates are detected (for example, a reading in the meter memory that was also manually entered into mySugr app) they are automatically merged.

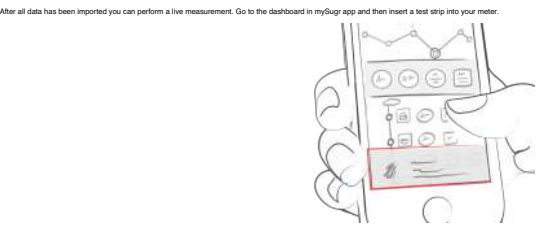

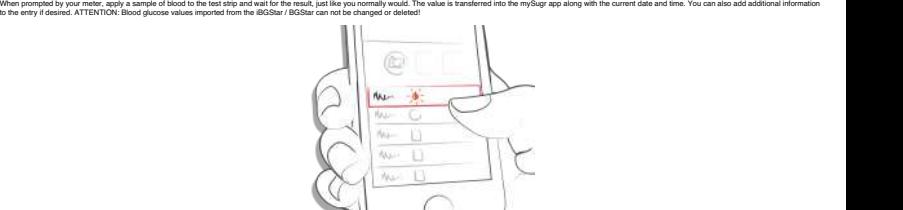

### **7.2 Import CGM Data 7.2.1 Import CGM Data via CSV or TXT into mySugr**

Using a computer,login to your mySugr account at <https://hello.mysugr.com> and find "Importer" in the side menu. Drag the .csv file from your CGM program into the upload area. The mySugr monsters will crunch the data and load it into your account. It should only take a moment or two. Once it's complete,start the mySugr app on your smartphone. Your CGM data will appear in the graph as soon asthe synchronization is finished.

### **7.2.2 Import CGM via Apple Health (iOS only)**

Make sure that Apple Health is enabled in the mySugr app settings and make sure that sharing for blood glucose is enabled in the Apple Health settings. Open the mySugr app and the CGM data will appear in the graph. "Note f Health app will display the Sharer's glucose information with a three-hour delay. It will not display real time glucose information.

# **7.2.3 Import ofFreestyle Libre data (Android only)**

In the side-menu you find "other data sources". This gives you a list of possible sources of data to fill your Logbook. Choose "Abbott Freestyle Libre" and log in with your LibreView user-data. Confirm that you want to sha **7.2.4 Hide CGM Data**

### Double tap on the graph to open an overlay control panel where you can enable ordisable visibility of CGM data in your graph.

**8 Export data**

### **8.1**

Select "Reports" from the side menu.

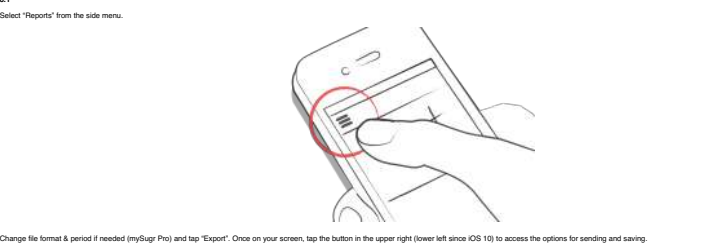

**9 Apple Health/Google Fit 9.1**

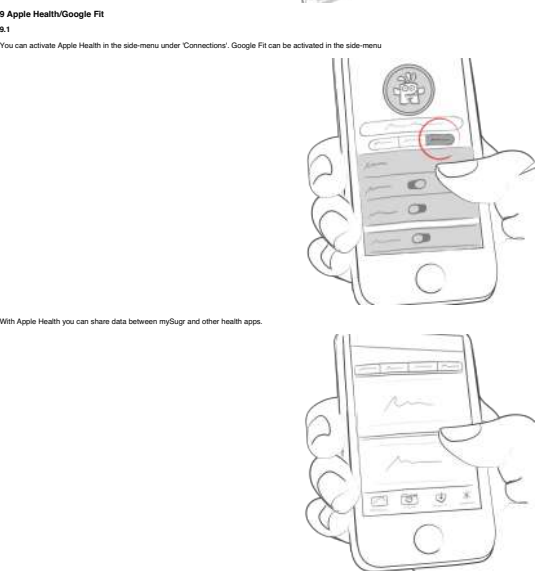

**10 Analysis**<br>10.1<br>Swipe the daily overview to the left to get to analysis mode.

# **11.6 Who ismySugr for and what is our goal?** mySugr was tailor-made for people with diabetes who:

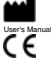

User's Manual Version 60 (en), 2018-02-23

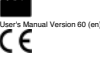

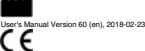

CEO: Frank Westermann<br>Company Registration Number: FN 376086 v<br>Jurisdiction: Commercial Court of Vienna, Austria<br>UID-Nummer: ATU67061939

toll-free), or +43 720 884555 (Austria) (855) 337<br>t@mysugr

Schottenfeldgasse 69/3.1 A-1070 Vienna, Austria

**11.5 About the manufacturer** mySugr GmbH

**11.4 Data Security** Your data is als with us - this is vey important to us (we're users of mySug, too), the mySugs applies a registened medical device. It is certified, carries the CE marking (Medical Sates) and the Pole Associated in Europe

If you have questions about mySugr, need help with the app, or have noticed a mistake or problem, please contact us immediately at support@mysugr.com, or by telephone at +1 (855) 337-7847 (US toll-free), +44 800-011-9897 ( +43 720 884555 (Austria).

ice and is used to support the treatment of diabetes. But the app cannot replace a view does nor manage the independent release of independent release (HbA1c). You<br>Glug app does not assume nor manage the independent releas **11.3 Troubleshooting / Support**

# The mySugr app is a registered medical device and is used to support the treatment of diabetes. But the app cannot replace a visit to your doctor nor a regular review of the long-term blood glucose value (HbA1c). You must

**11.2.3 The mySugr app does not replace a visit to your doctor**

### operation of a smartphone.

The mySugr app should not be used by persons who, due to lack of mental capacity, lack of technical understanding, or lack of medical understanding, are not able to properly manage or treat diabetes, or who generally have

**11.2.2 Limited Use**

**11.2.1 The mySugr app cannot be used everywhere** The mySup approximately be used anywhere its possible to use a smartphone. There's clear advantage in that you can enter and access your disbetes data almost anywhere and almost immediately. However, there is the second in of anywhere it is produced anywhere it is produced anywhere it is produced against.<br>Ased against.

### **11.2 Warnings**

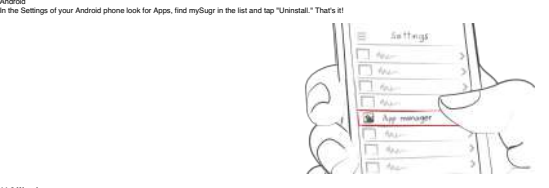

Android

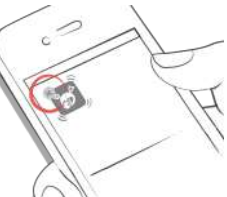

T

Tap and hold the icon until it starts to shake.Tap the small "x"that appears in the uppercorner. A message will appear asking you to confirm (by pressing "Delete")or cancel (by pressing "Cancel").

**11 Miscellaneous 11.1 Uninstall**

iOS

Scroll down to see the graphs displaying past data!

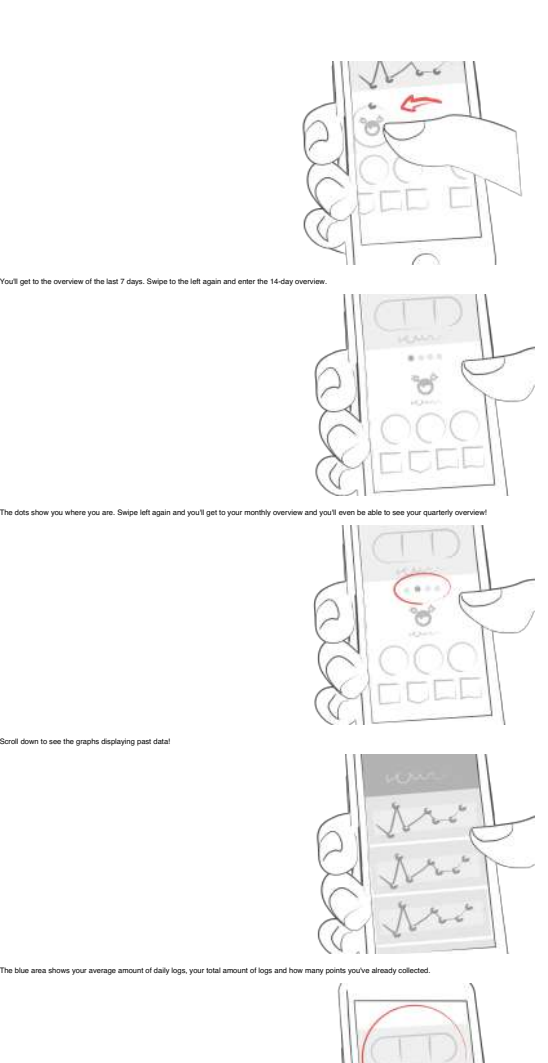

have types. Types 2, parational diabeter or other types of diabeters<br>are profits and the start of the SS are halped and the start of diabeters<br>can a profit control of the SS are harded 4.4 or higher<br>class at active second

mySugr wants to make your daly dabetes management easier and optimize your overall abbetes therapy. But this is only possible if you take an active and interner role in your care, specifically around entering information i mySugr key features:

Lightinum quach data entry<br>Charles and State and Theory (Charles per entry)<br>Detailed analysis of your day<br>Multiple report between timeling (PDF, CSV, Excel)<br>Multiple report between the PDF, CSV, Excel)<br>Desiral persons remi

11.7 What devices does the mySugr app work on?<br>mySugr can be used on any IOS device with IOS 10.3 or higher. It is also available on most Android smartphones with Android 4.4 or higher.